## АДАПТАЦИЯ ШАБЛОНОВ AUTODESK INVENTOR ДЛЯ ОФОРМЛЕНИЯ ЧЕРТЕЖЕЙ ЗУБЧАТЫХ КОЛЕС В УЧЕБНОМ ПРОЦЕССЕ И НА ПРОИЗВОДСТВЕ

Черников А.В., д.т.н., Рагулин В.Н., Смирнов О.В., Черепанова Н.В. Харьковский национальный автомобильно-дорожный университет  $(Yk$ раина)

В работе рассматриваются вопросы адаптации шаблонов Autodesk Inventor на основе применения среды программирования Предлагаемые изменения *iLogic.* позволяют упростить. частности, оформление чертежей различных типов зубчатых колес в соответствии со стандартами ГОСТ 2.403-2.408 для использования в учебном процессе и на производстве.

Ключевые слова: компьютерное моделирование, шаблон, зависимости, геометрические параметры, эскизные обозначения, **Inventor.** 

Постановка проблемы. Внедрение автоматизированных систем моделирования деталей, узлов и агрегатов, а также создание на их основе ассоциативных чертежей существенно ускоряют реализацию проектного задания. Важной составляющей является создание чертежей на основе 3D-моделей деталей, созданных с помощью мастеров проектирования, в частности, «Цилиндрическое/коническое зубчатое зацепление» и «Червячная передача».

Основные затраты времени конструктора приходятся на оформление чертежей - этот этап автоматизирован менее всего. Поэтому важной задачей становится доработка методов оформления чертежей так, чтобы пользователь, не являющийся программистом, мог эффективнее использовать все возможности пакета.

Анализ последних исследований и публикаций. Использование мастеров проектирования сопровождает ряд затруднений при создании чертежей в соответствии с ЕСКД [1]. Вопросы, связанные с проблемами при создании чертежей различных деталей и узлов описаны в работах [2-5].

Формулирование целей статьи. Разработать и внедрить в практику проектирования шаблоны для пакета Autodesk Inventor,

сокращающие временные затраты при выполнении чертежей различных типов зубчатых колес.

*Основная часть.* Решить задачу сокращения времени на заполнение табличных данных чертежей зубчатых колес, червяков, зубчатых реек и т.д. позволяют эскизные обозначения, которые можно создать и сохранить в шаблоне чертежного документа.

В результате использования мастера проектирования зубчатых зацеплений и червячных передач в детали создается ряд параметров со специальными именами. Рассмотрим их использование на примере цилиндрического зубчатого колеса (рис. 1, *а*).

Автоматическое назначение программой имен параметров в соответствии с вариантом использования мастера проектирования (в частности, создание компонента или элемента) не дают возможность напрямую использовать их в таблице на чертеже. Следует создать пользовательские параметры, оформленные специальным образом, для передачи данных в чертеж для заполнения таблицы (рис. 1, *б*).

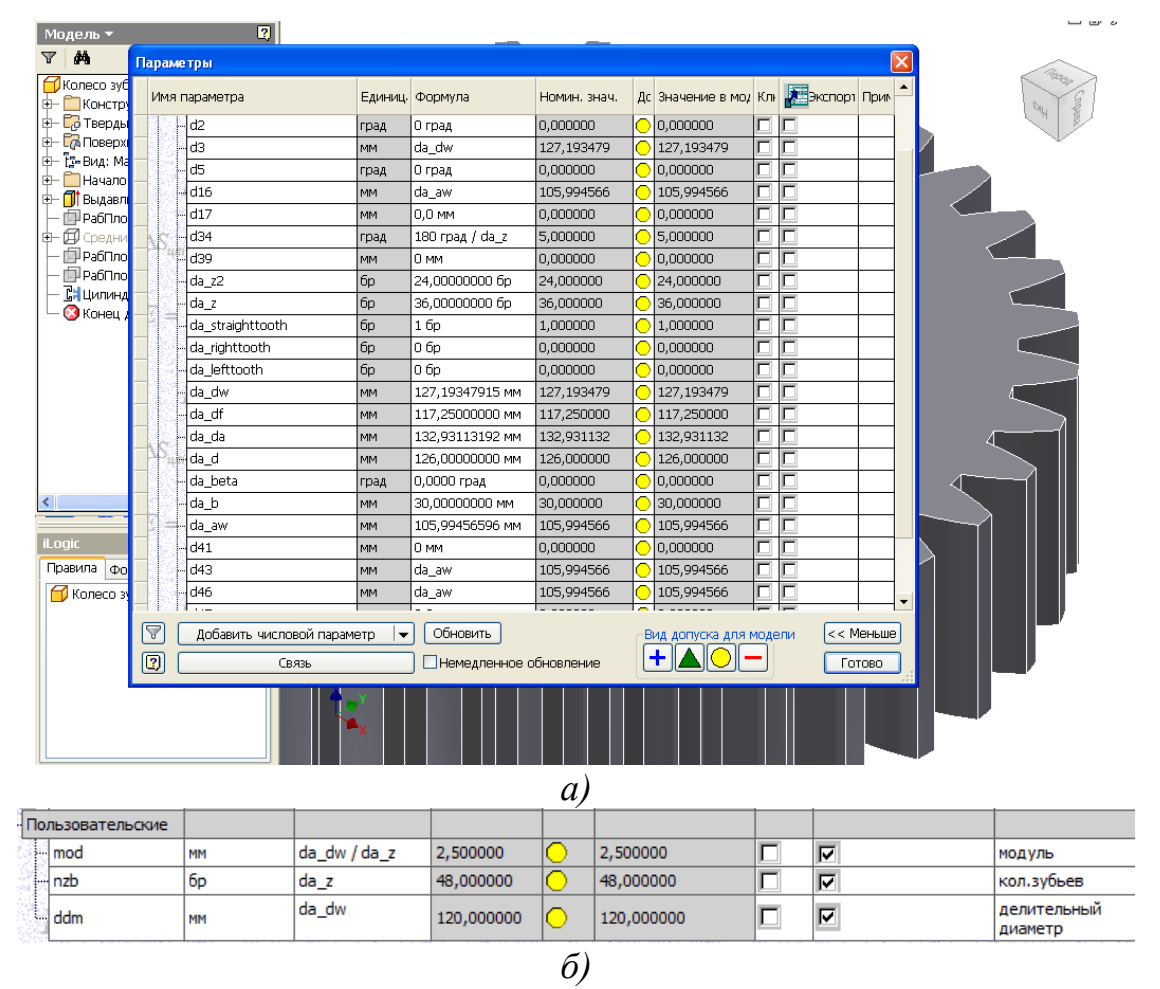

Рис. 1. Окно параметров модели зубчатого колеса

Задаем имена пользовательских параметров, единицы измерения и формулы, по которым они будут рассчитываться через переменные, созданные мастером проектирования. Настраиваем отображение значений переменных и отмечаем их для экспорта.

Для создания нового эскизного обозначения, в котором будет содержаться таблица параметров по ГОСТ 2.403, в существующем шаблоне чертежа (рис. 2), используя стандартные средства построения, вычерчиваем таблицу по заданным размерам. В соответствующих полях первой строки задаем название, обозначение и величину параметра. Для ввода величины параметра в поле редактирования текста выбираем из выпадающего списка «Тип»  $\rightarrow$ «Прочие свойства»  $\rightarrow$  «Модель»  $\rightarrow$  Имя параметра (например, «mod») и нажимам кнопку – «Добавить текстовый параметр».

| <b>ET I UU I - WUDMA ZA</b>                                                                                                    |  | 1,5                                              |           | 35-<br>$-$ fx:8.75     |
|----------------------------------------------------------------------------------------------------|--|--------------------------------------------------|-----------|------------------------|
| Эскизные обр<br><b>B</b> Повтор Параметры приложения                                                                                                  |  | <b>Модуль</b>                                    | ŝт        | $-mod$                 |
| И гост - д<br>$Ctrl +$<br>Копировать                                                                                                    |  | Число зибьев                                     | ʻZ        | $\n  nzb\n$            |
| $\mathbb{Z}$ гост - д<br>$\angle$ гост - д<br>Создать новую папку                                                                                     |  | <b>Нормальный</b><br>исходный контур             | $\cdot$ - | $-70$ CT $-13755 - 88$ |
| $\angle$ гост - д<br>Вставка<br>Лист:1<br>Сохранить все в библиотеке обозначений                                                                      |  | Коеффициент смещения                             | $\cdot$   | $-kcm$                 |
| $\Box$ ГОСТ: грани $\downarrow \hat{\mathcal{Q}}$ Задать новое обозначение                                                                            |  | Степень точности                                 | $-$       |                        |
| - П ГОСТ - Форм<br>Сортировка по имени                                                                                                    |  | Данные для контоля<br><u>Взаимного положения</u> |           |                        |
| $-\not\!{\scriptstyle\mathcal{A}}^{\!\!\!\!\!/\chi}$ Текст в г $\lbrack$<br>Развернуть все дочерние<br><b>ДА</b> Эскизные об<br>Свернуть все дочерние |  | разноименных профилей<br>зибьев                  |           |                        |
| Справка по                                                                                                    |  | Делительный диаметр                              | $\cdot d$ | $-<$ ddm>              |
|                                                                                                    |  | Прочие справочные данные                         |           |                        |
|                                                                                                    |  |                                                  |           |                        |

Рис. 2. Создание нового обозначения

После внесения всех необходимых данных, выравнивания текста в ячейках, копируем их в последующие строки, привязываясь к одному из углов ячейки для сохранения зависимостей. Завершаем создание эскиза и задаем название нового эскизного обозначения. Аналогично поступаем с другими таблицами соответствующих ГОСТов. Так как эскизных обозначений 23, то группируем их по категориям при помощи папок с соответствующими названиями (рис. 3, *а*). Сохраняем файл в папке шаблонов Inventor под именем ХНАДУ\_2016.idw.

В дальнейшем при работе с чертежом выбираем созданный шаблон и, после выбора формата листа, в браузере выбираем соответствующую таблицу двойным щелчком мыши и помещаем ее в чертеж, привязываясь к правому верхнему углу поля чертежа. Располагаем далее нужную проекцию изображения зубчатого колеса и получаем заполненную таблицу данных (рис. 3, *б*).

*Выводы.* Данный способ позволяет уменьшить временные затраты на оформление таблицы параметров зубчатых колес в соответствии с ГОСТ 2.403-2.408 в программе Autodesk Inventor.

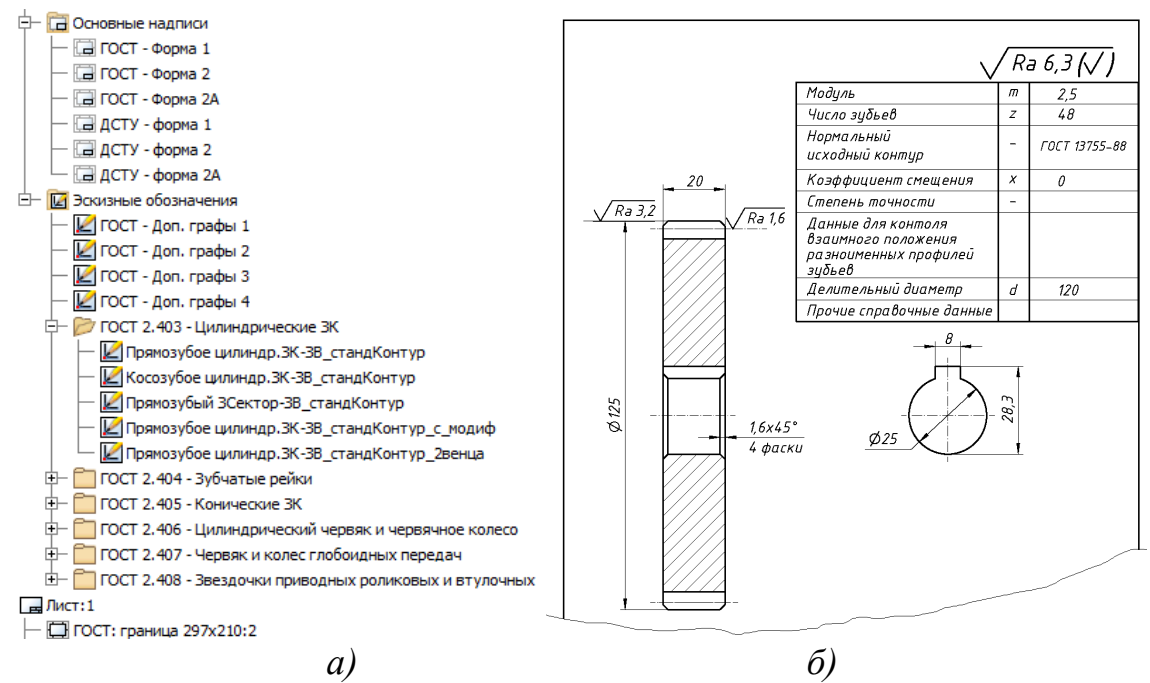

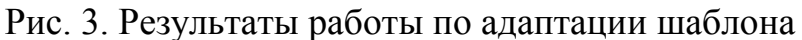

Использование iLogic позволяет еще более сократить временные затраты инженера-конструктора по оформлению чертежей в соответствии со стандартами, чтобы он мог уделять основное внимание собственно разработке оптимальной конструкции.

Овладение возможностями создания собственных шаблонов и другими способами адаптации пакета Autodesk Inventor, изученных в рамках дисциплины «Технологии компьютерного проектирования», позволит студентам в дальнейшем стать квалифицированными специалистами в конструировании современных узлов и агрегатов, а также машин и механизмов в целом.

## *Литература*

- 1. Єдина система конструкторської документації. Основні положення: довідник: (Серія «Нормативна база підприємства») /За заг. ред. В.Л. Іванова. – Львів: НТЦ «Леонорм-стандарт», 2001. – 272 с.
- 2. Черніков О.В. Впровадження сучасних технологій комп'ютерного моделювання в навчальний процес ХНАДУ / О.В. Черніков // Вестник Харьковского национального автомобильно-дорожного университета: сб. научных трудов. – Вып. 73. – Харьков: ХНАДУ,  $2016. - C. 239 - 244.$
- 3. Іванов Є.М. Параметричний підхід до побудови 3D-моделі та кресленика зубчастого колеса в пакеті Autodesk Inventor / Є.М. Іванов, О.О. Порхун, А.С. Тіщенко // Автомобильный транспорт: сб. науч. трудов. – Харьков: ХНАДУ, 2017. – Вып. 40. – С. 139-146.
- 4. Грицина Н.И. Проектирование деталей машин с использованием генераторов компонентов и расчетных модулей Autodesk Inventor / Н.И. Грицина // Вестник Харьковского национального автомобильно-дорожного университета: сб. научных трудов. – Вып. 69. – Харьков: ХНАДУ, 2015. – С. 13-18.
- 5. Кириченко И.Г. Анализ программных средств компьютерного проектирования строительных и дорожных машин / И.Г. Кириченко, А.В. Черников // Вестник Харьковского национального автомобильно-дорожного университета: сб. научных трудов. – Вып. 65–66. – Харьков: ХНАДУ, 2014. – С. 68-74.

## **АДАПТАЦІЯ ШАБЛОНІВ AUTODESK INVENTOR ДЛЯ ОФОРМЛЕННЯ КРЕСЛЕНИКІВ ЗУБЧАСТИХ КОЛІС В НАВЧАЛЬНОМУ ПРОЦЕСІ ТА НА ВИРОБНИЦТВІ**

Черніков О.В., Рагулін В.М., Смірнов О.В., Черепанова Н.В.

*У роботі розглядаються питання адаптації шаблонів Autodesk Inventor на основі застосування середовища програмування iLogic. Пропоновані зміни дозволяють спростити, зокрема, оформлення креслеників різних типів зубчастих коліс відповідно до стандартів ГОСТ 2.403-2.408 для використання в навчальному процесі та на виробництві.*

*Ключові слова: комп'ютерне моделювання, шаблон, залежності, геометричні параметри, ескізні позначення, Inventor.*

## **ADAPTATION OF AUTODESK INVENTOR TEMPLATES FOR DRAWINGS OF GEAR WHEELS IN THE EDUCATIONAL PROCESS AND MANUFACTURING**

Chernikov A., Ragulin V., Smirnov O., Cherepanova N.

*The paper discusses the adaptation of Autodesk Inventor templates using the iLogic programming environment. The proposed changes make it possible to simplify, in particular, the drawing up of different types of gears in accordance with GOST 2.403-2.408 standards for the educational process and production.*

*Keywords: computer modeling, templates, dependencies, geometric parameters, sketch notation, Inventor.*